# 15. BMS Communication Protocols

Magnum supports BACnet IP, Modbus RTU, Modbus TCP/IP, and Johnson N2. Supported baud rates for Modbus RTU and Johnson N2 are 4800bps, 9600bps, 19200bps, 38400bps, and 57600bps.

#### 15.1. Sensor Input Points

Sensor numbering is based upon SI16-AO4 hardware type board

Notable BACnet properties available: Units

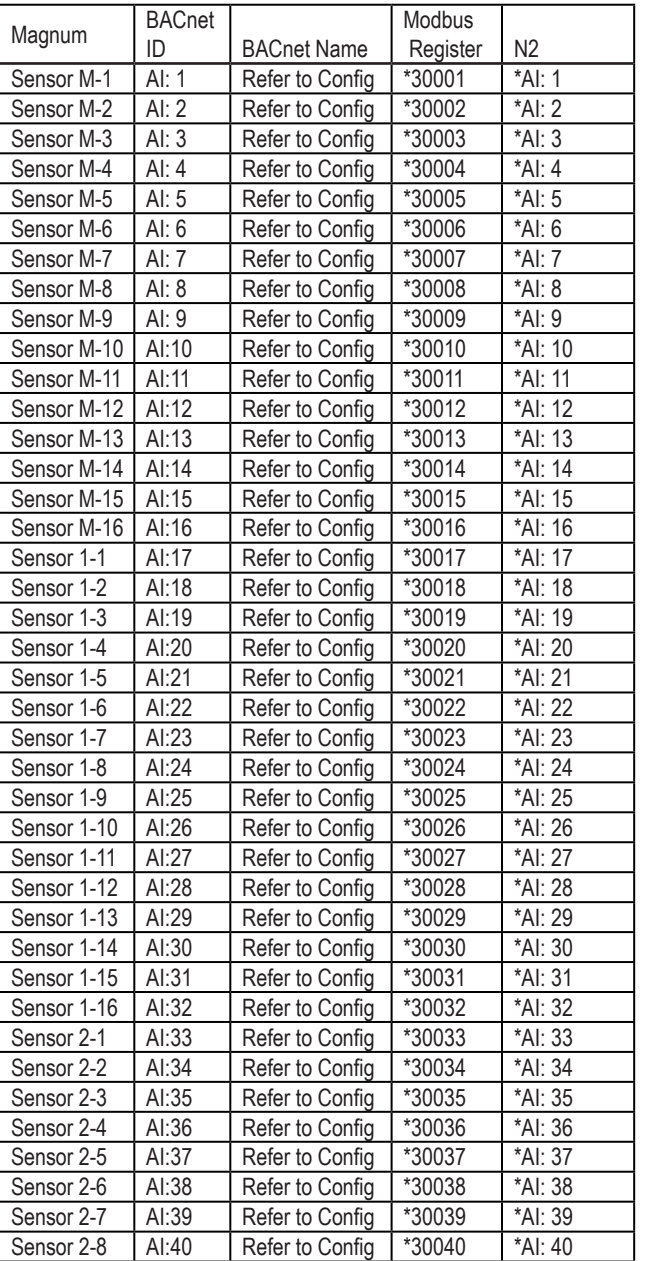

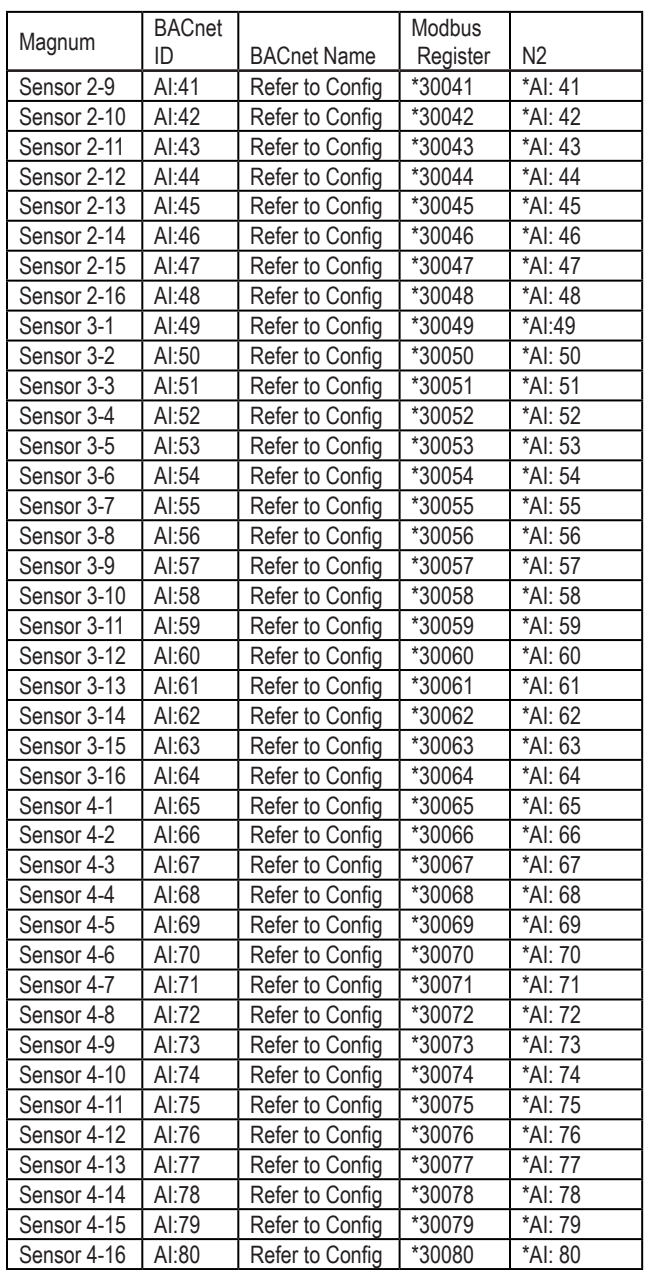

\*- Indicates value multiplied by 10 to include one decimal place. (I.e. BMS value of 500 indicates actual value 50.0)

# 15.2. Relay Output Points

Relay Output points are read-only. Sensor numbering is based upon RO-10 hardware type board

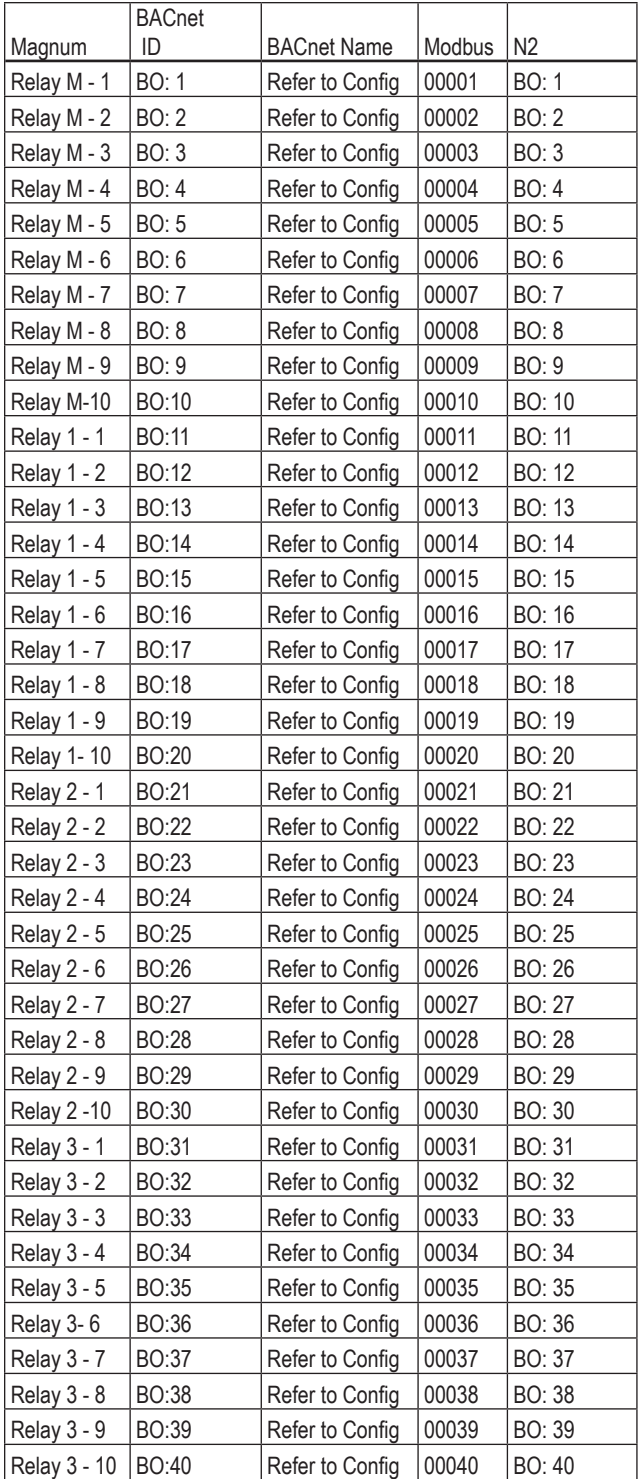

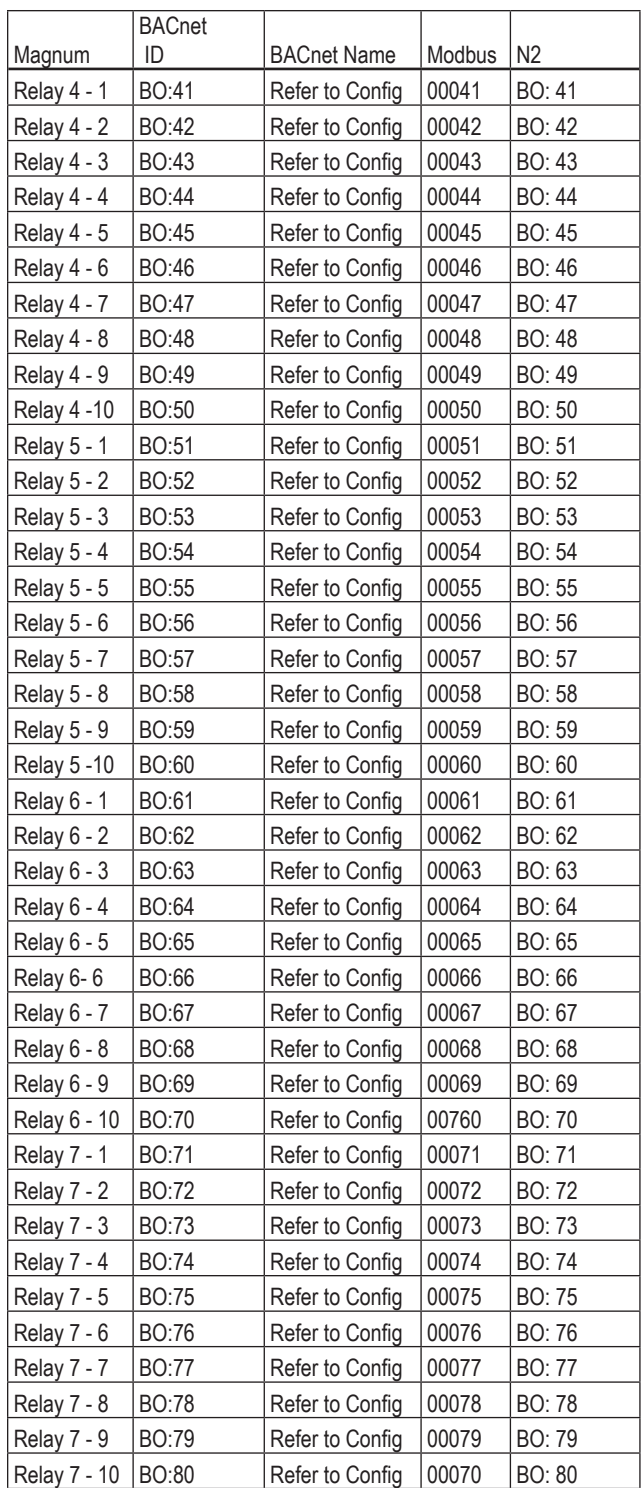

Analog Output PointsAnalog Output points are read-only. Sensor numbering is based upon SI16- AO4 hardware type board.

Notable BACnet properties available: Units

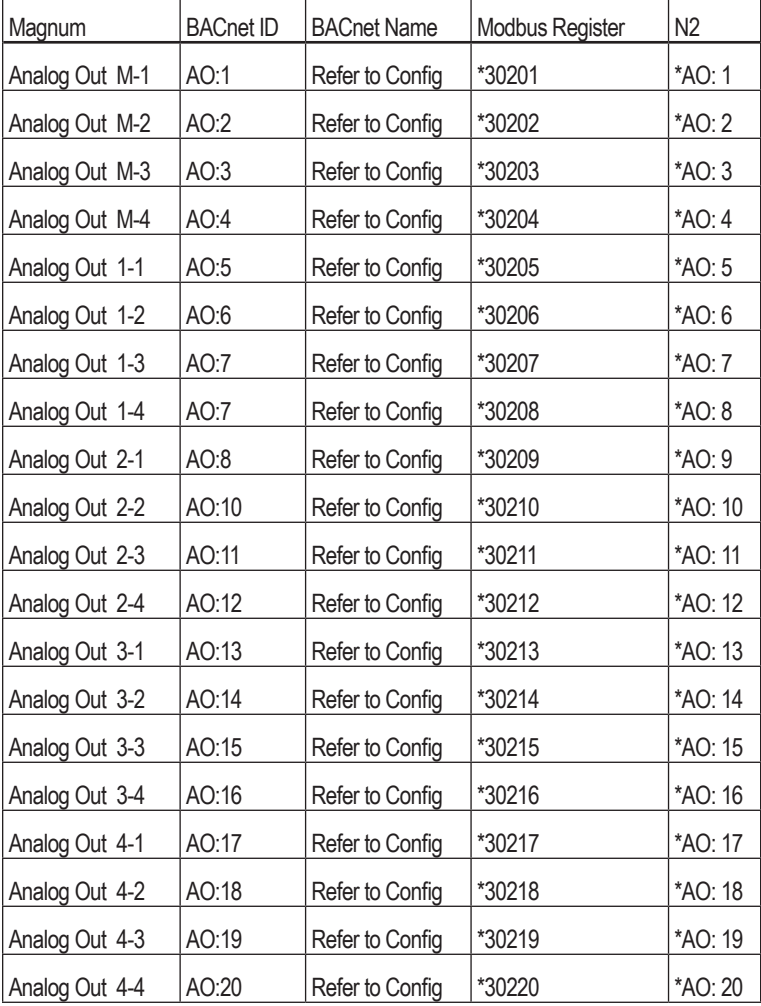

\*- Indicates value multiplied by 10 to include one decimal place. (I.e. BMS value of 500 indicates actual value 50.0)

# 15.3. Setpoints

Setpoints are read-only. Notable BACnet properties available: Units

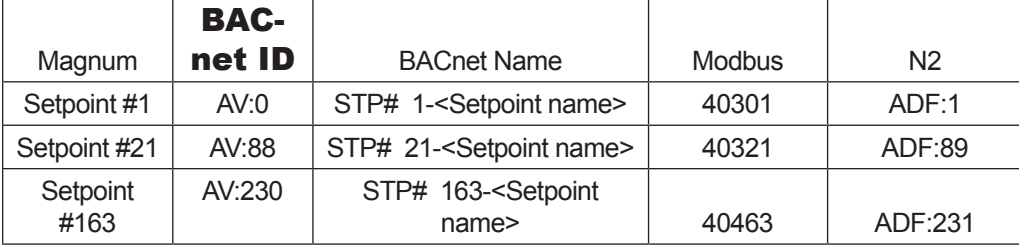

\*- Indicates value multiplied by 10 to include one decimal place. (I.e. BMS value of 500 indicates actual value 50.0)

## 15.4. Chiller/Compressor States

State values are read-only. Notable BACnet properties available: Number of States, State-Text (Contains character text of current state)

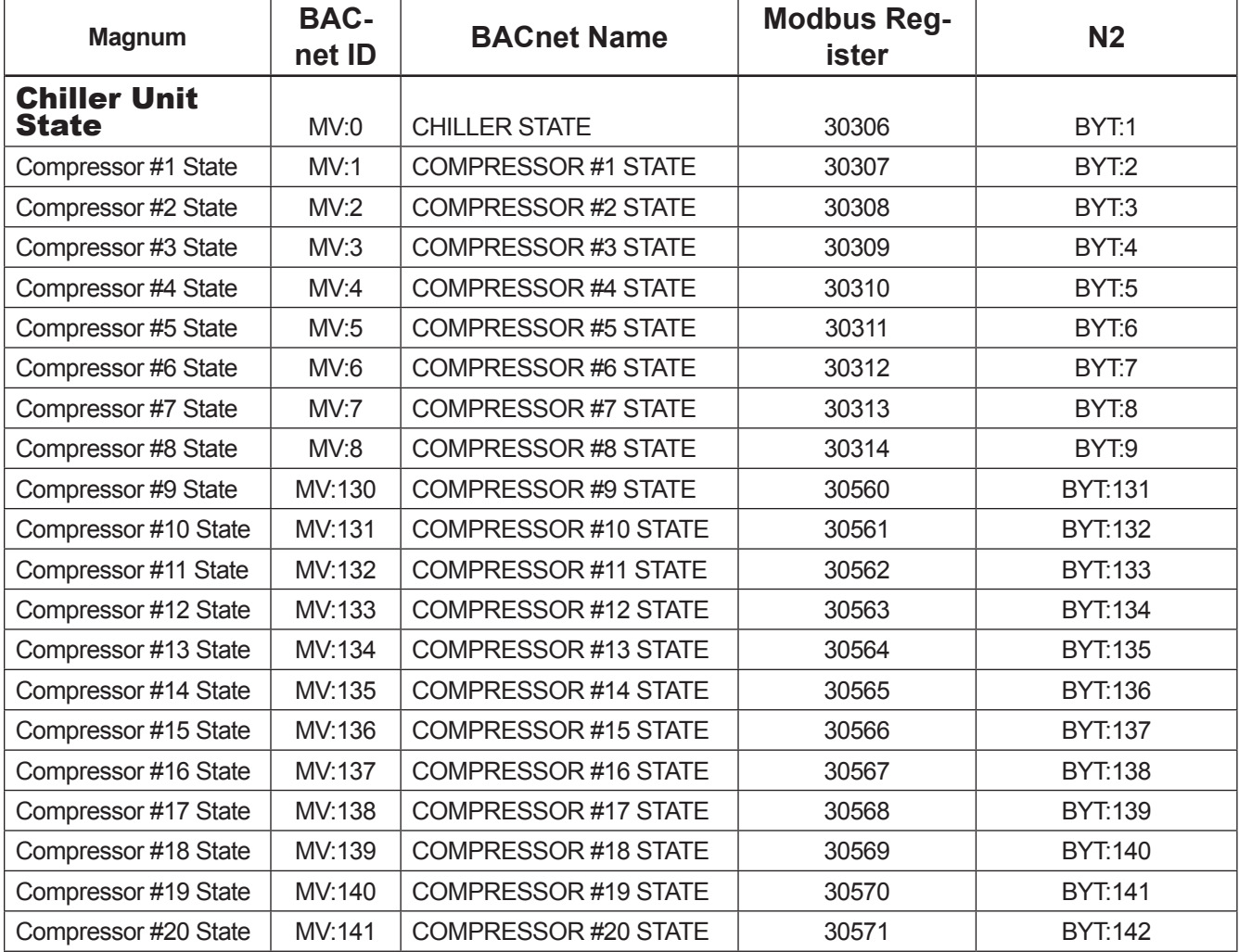

## 15.5. Other Points

These points are read-only.

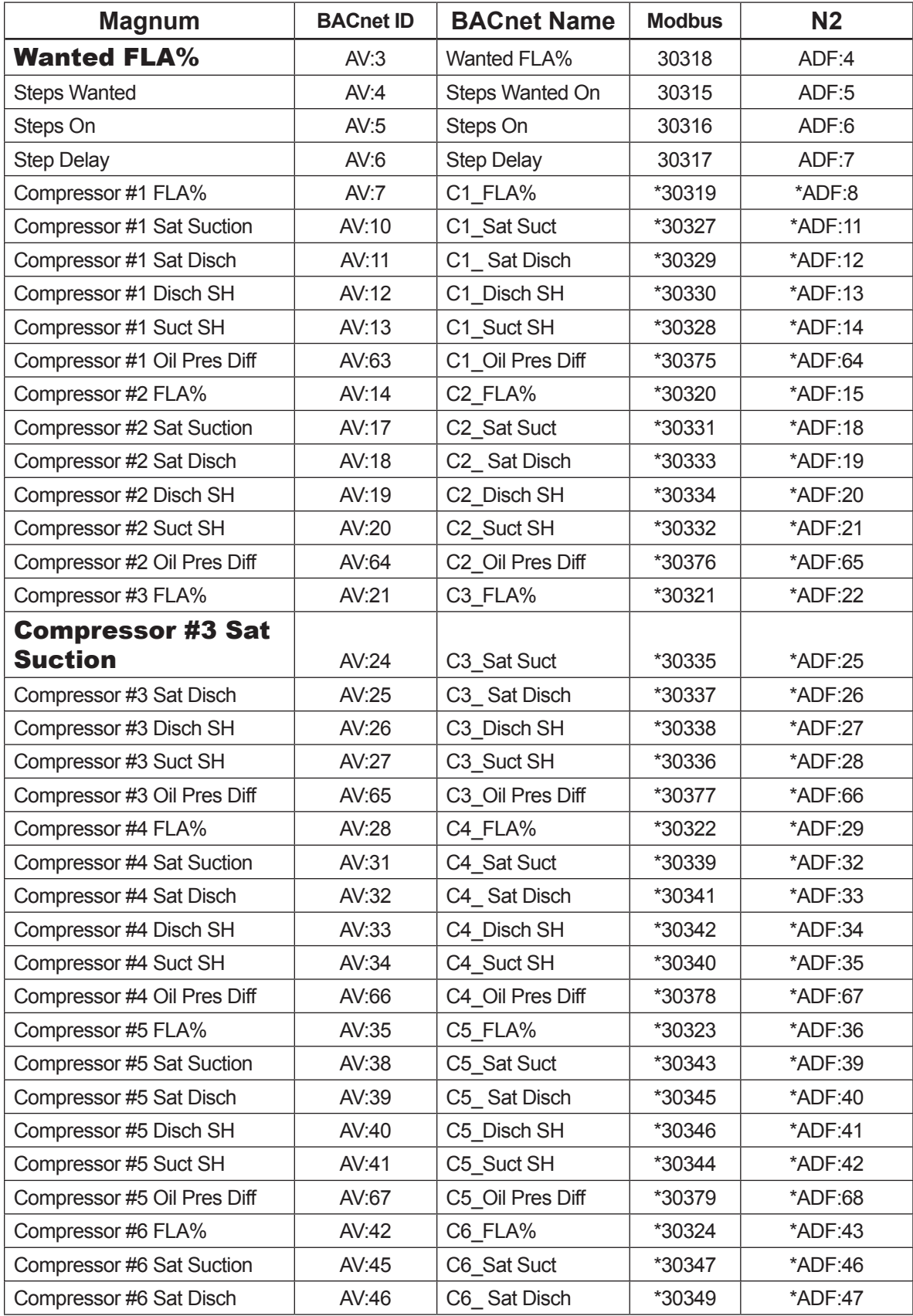

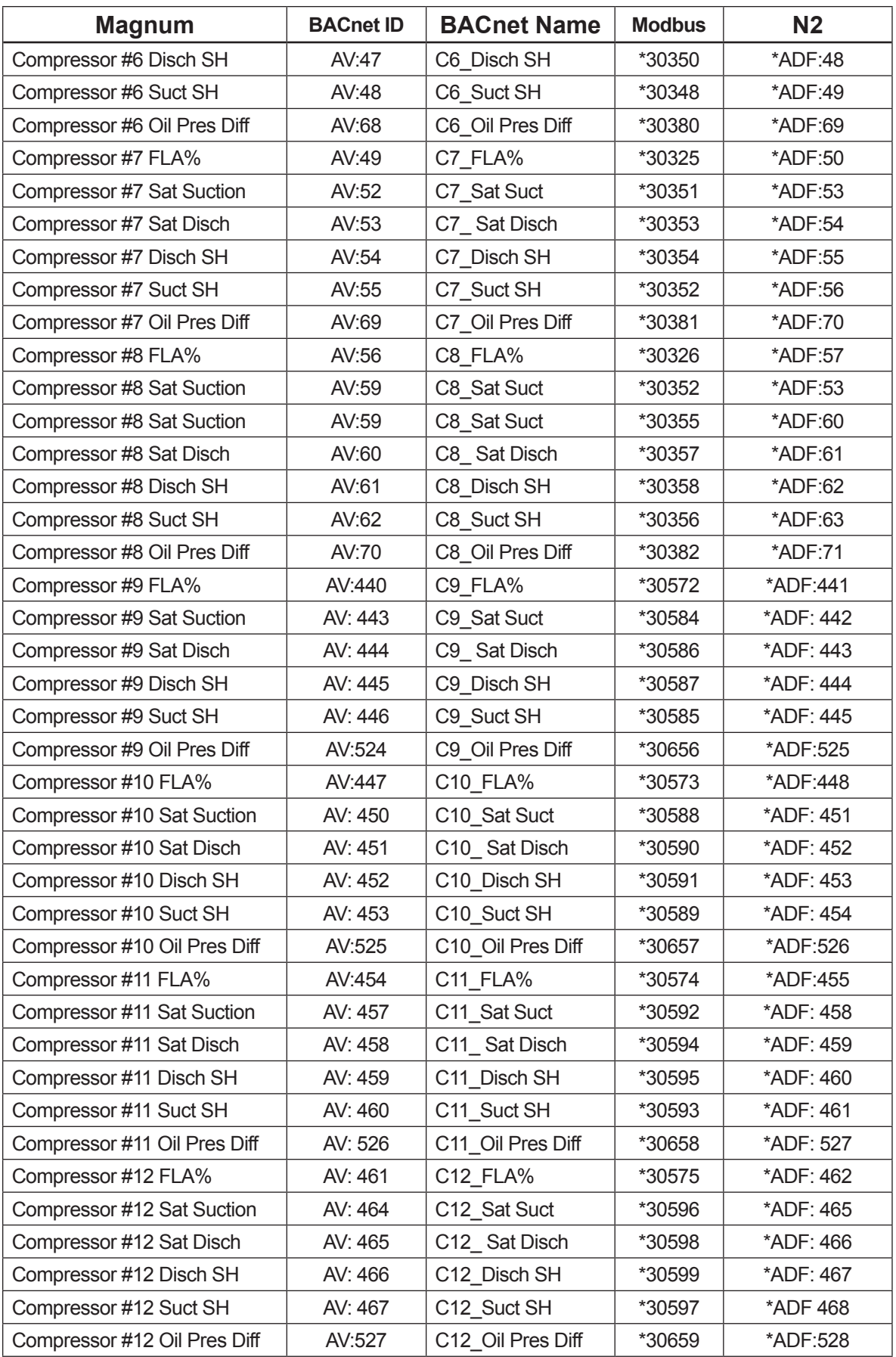

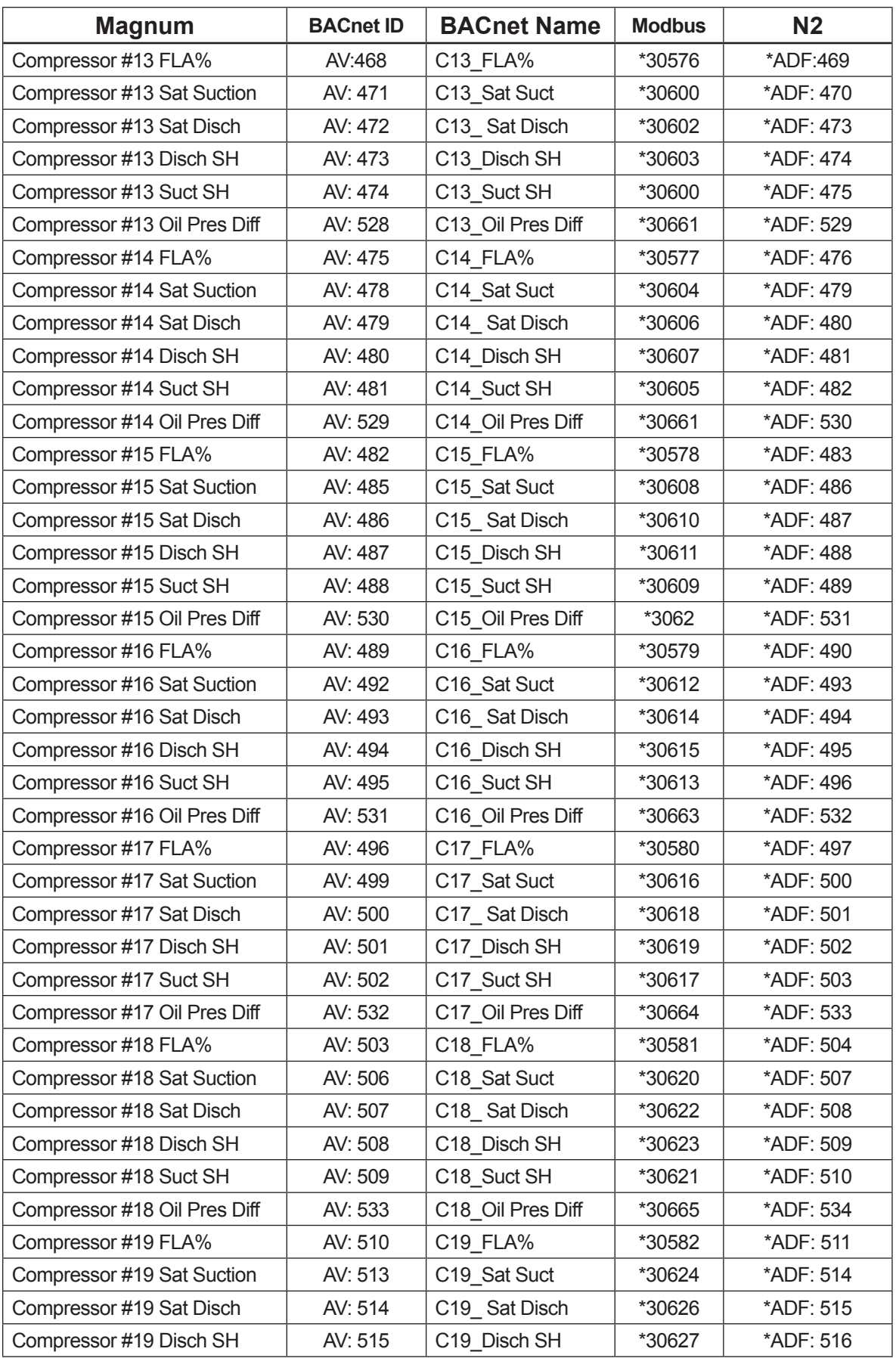

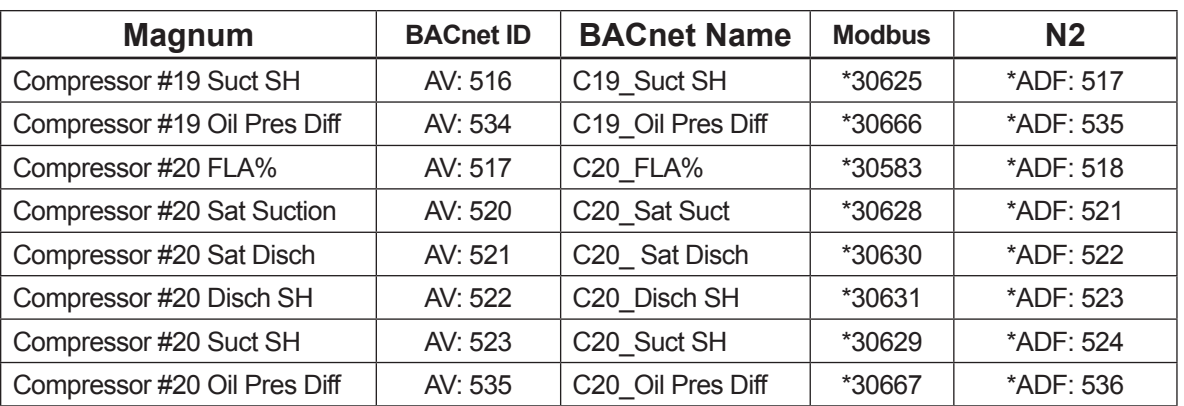

\*- Indicates value multiplied by 10 to include one decimal place. (I.e. BMS value of 500 indicates actual value 50.0)

#### 15.6. Network inputs to MCS-Magnum

The MCS-Magnum can receive changes from the network to enable or disable the Network Run/Stop, Network Target Reset (adjustments to the Cooling Target, Setpoint #1, based on Setpoint #21), Network Demand FLA, and Network Demand Steps.

The MCS-Magnum must be setup to accept these inputs. The configuration file must contain a Network Run/Stop, Network Target, Network Demand FLA, and Network Demand Steps sensors.

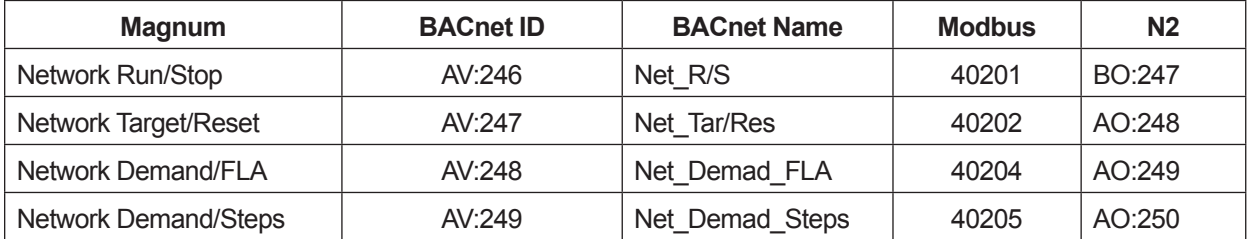

The MCS-Magnum must be setup to accept these inputs. The configuration file in the MCS-Magnum must contain a Network Run/Stop, and /or Network Target Reset, and/or Network Demand FLA, and/or Network Demand Steps sensors. Note the following Information panel has a Network Run/ Stop, and /or Network Target Reset sensors inputs indicated. This is an example of how MCS-Config must be setup in the General Information and Evaporator Information panels.

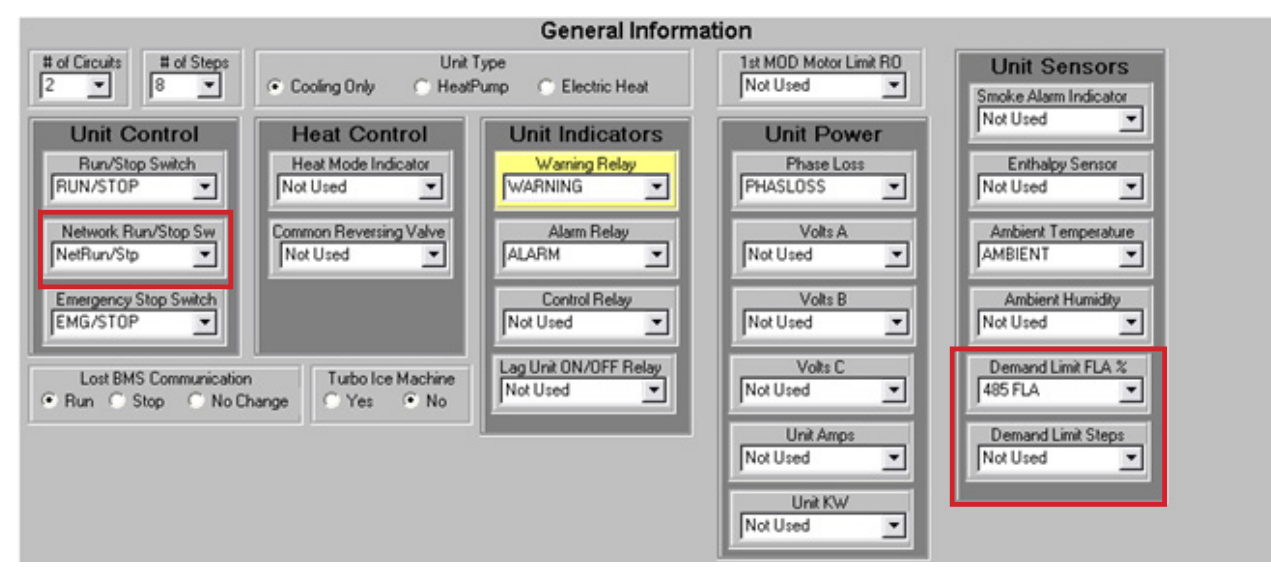

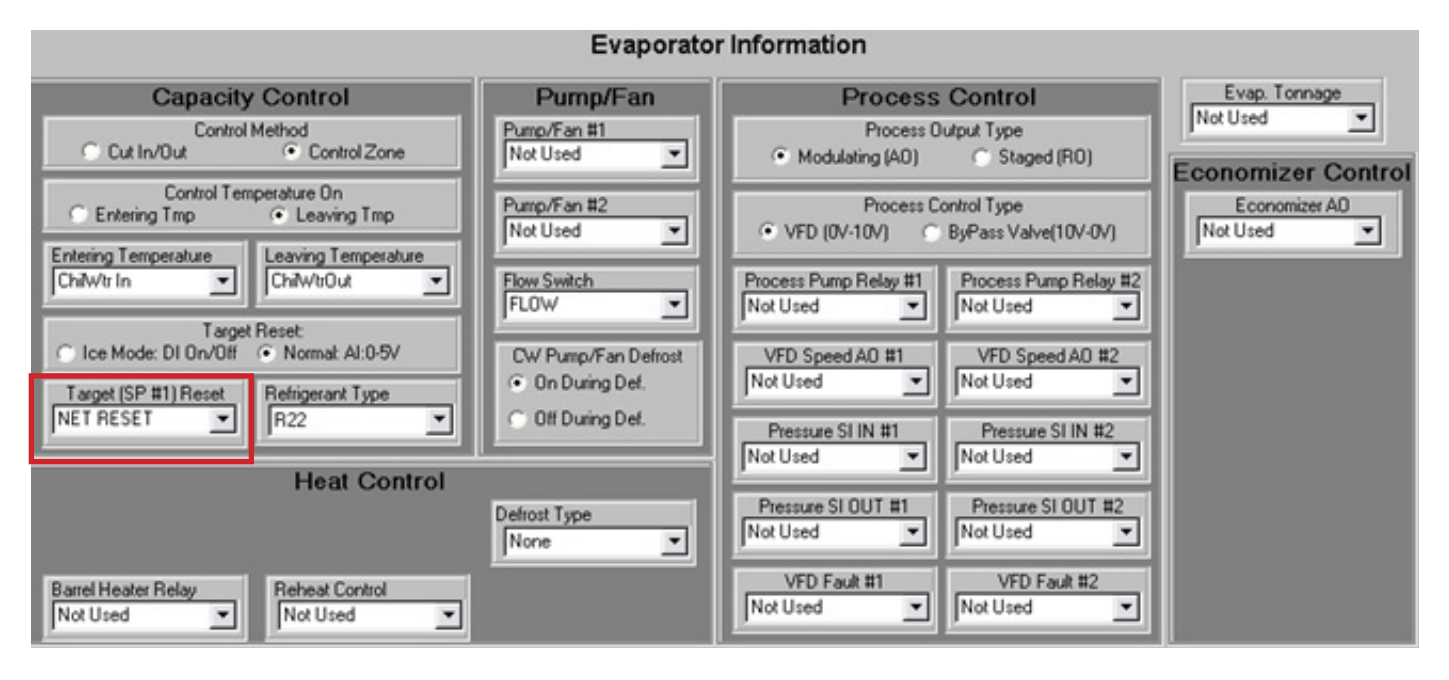

The sensors must be set up as follows (This is only an example)

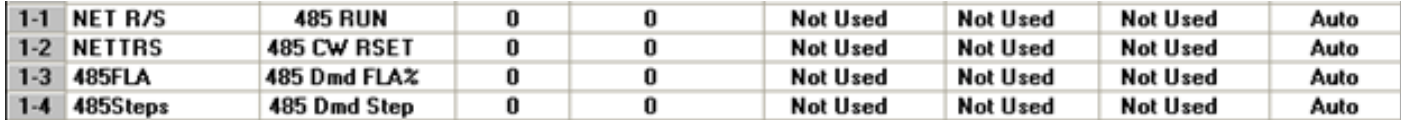

#### 15.7. MCS Capacity Control State Chart

The values exposed in the capacity state relate to the descriptions in this table.

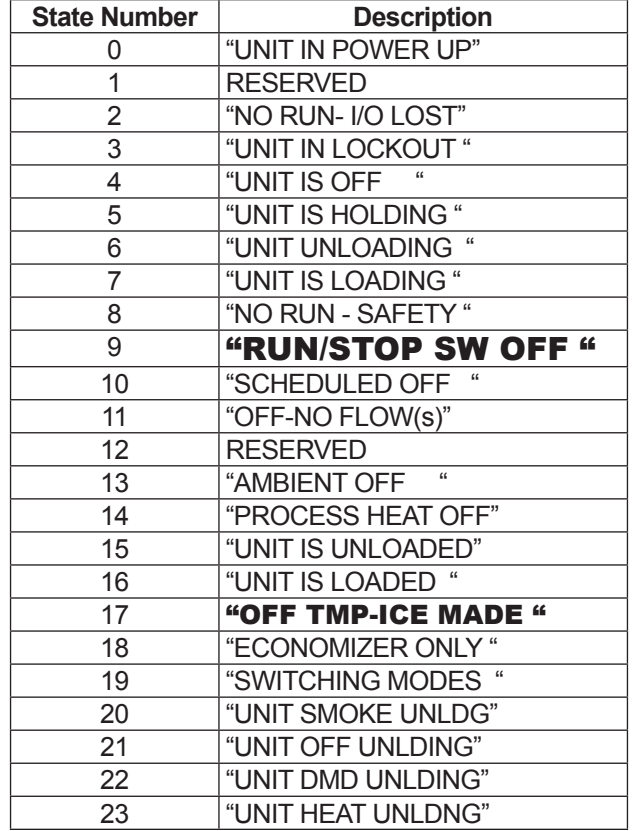

# 15.8. MCS Compressor Control State Chart

The values expressed in the compressor state relate to the descriptions in this table.

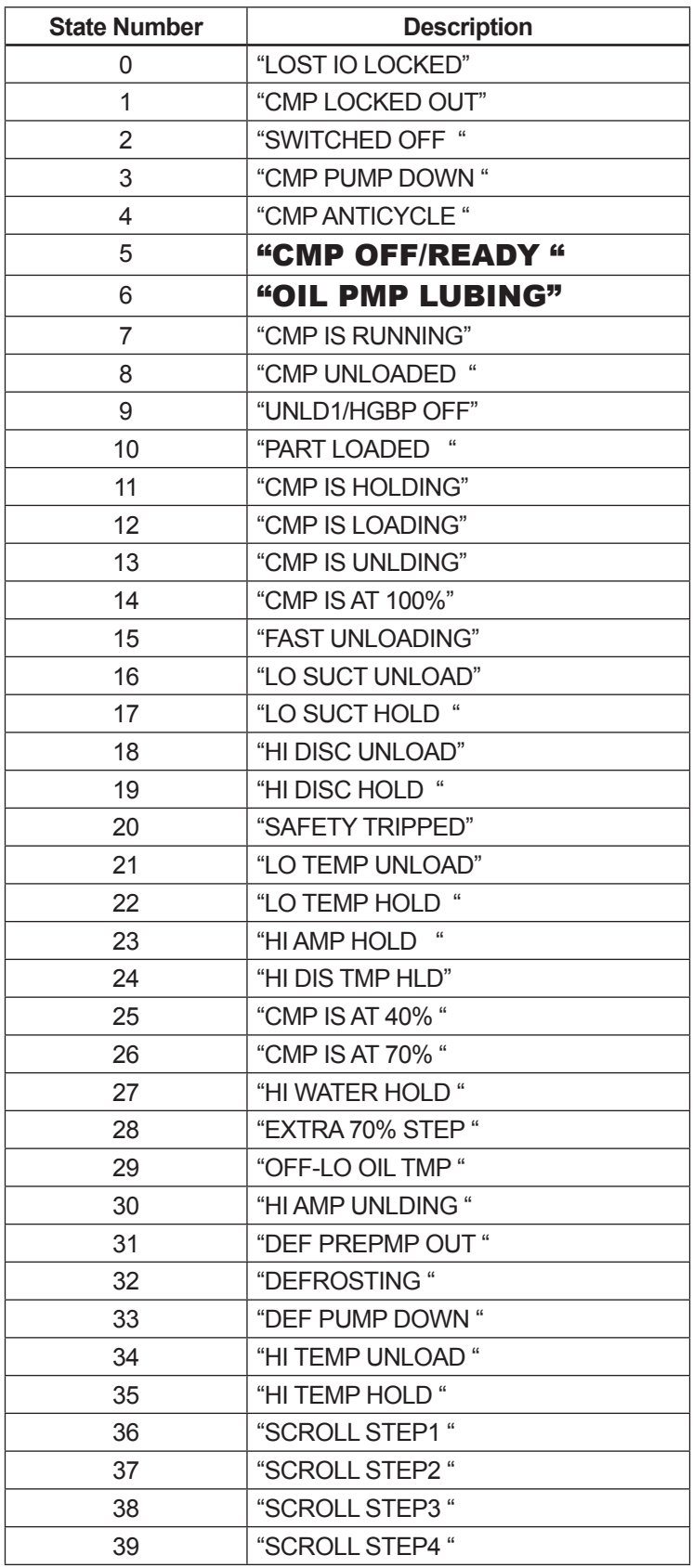

#### 15.9. MCS-Magnum to BMS Connections

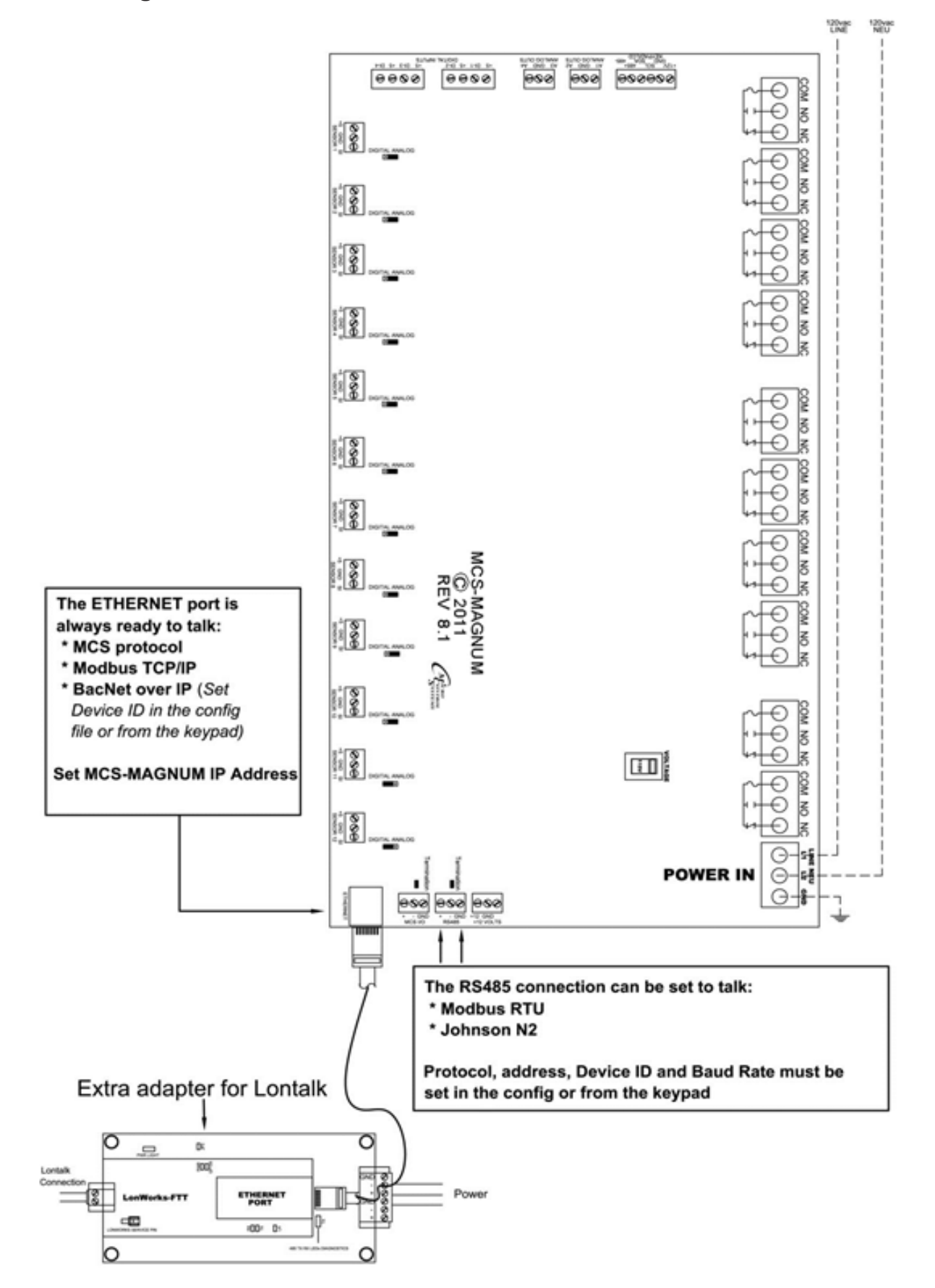

## 15.10. MCS-Magnum BMS protocols settings

## 15.10.1 Bacnet Over IP

The BACNET DEVICE ID is a five-digit number. The first three digits are based on our Bacnet vendor ID 181, and the last two are set by the Bacnet/MSTP address.

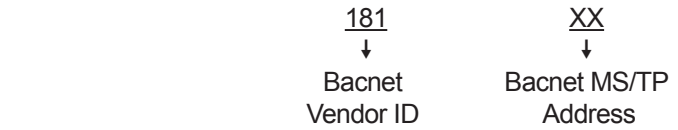

The Bacnet address can be verified and changed (with the proper authorization code) from the Keypad/LCD. The following steps will display the Bacnet MSTP Network address, and the Baud Rate:

- **Press the Menu key, select Serv Tools, and then press the Enter key.**
- Select RS485 Network then press Enter.
- Select Protocol then press Enter. Change the protocol to BACnet MSTP
- Select address then press Enter. Change the address so it matches the last two digits of the device ID then press Enter.
- Select Protocol then press Enter. Set the protocol back to MCS.

The following steps will display the Ethernet Network settings: *If you are going to manually assign the IP Address, Subnet Mask, and Default Gateway.* 

- **Press the Menu key, select Serv Tools, and then press the Enter key.**
- Select Ethernet Network then press Enter.
- Set "DHCP Enabled" to NO.
- Set the "IP Address".
- Set the "Subnet Mask".
- Set "Default Gateway".

#### *If you are going to let your network assign the IP Address, Subnet Mask, and Default Gateway:*

- **Press the Menu key, select Serv Tools, and then press the Enter key.**
- Select Ethernet Network then press Enter.
- Set "DHCP Enabled" to YES.
- Connect the MCS-Magnum to the network and power up the board.

## 15.10.2 Modbus RTU

The Modbus RTU address can be verified and changed (with the proper authorization code) from the keypad/LCD. The following steps will display the Modbus RTU Network address, and the Baud Rate:

- **Press the Menu key, select Serv Tools, and then press the Enter key.**
- Select RS485 Network then press Enter.
- Select Protocol then press Enter. Change the protocol to Modbus.
- Select address then press Enter. Change the address then press Enter.
- Select Baud then press Enter. Set the baud rate then press Enter.
- Connect the communication wires to the TX RS485 three-position terminal located above the Ethernet connector.

## 15.10.3 Modbus TCP/IP

This protocol is always active.

Make sure the MCS-Magnum network settings are set correctly. *If you are going to manually assign the IP Address, Subnet Mask, and Default Gateway.*

- **Press the Menu key, select Serv Tools, and then press the Enter key.**
- **B** Select Ethernet Network then press Enter.
- Set "DHCP Enabled" to NO.
- Set the "IP Address".
- Set the "Subnet Mask".
- Set "Default Gateway".

#### *If you are going to let your network assign the IP Address, Subnet Mask, and Default Gateway*:

- **Press the Menu key, select Serv Tools, and then press the Enter key.**
- Select Ethernet Network then press Enter.
- Set "DHCP Enabled" to YES.
- Connect the MCS-Magnum to the network and power up the board.

## 15.10.4 Johnson N2

The N2 address can be verified and changed (with the proper authorization code) from the keypad/LCD.

- **Press the Menu key, select Serv Tools, and then press the Enter key.**
- Select RS485 Network then press Enter.
- Select Protocol then press Enter. Change the protocol to N2.
- Select address then press Enter. Change the address then press Enter.
- Select Baud then press Enter. Set the baud rate then press Enter.
- Connect the communication wires to the TX RS485 three-position terminal located above the Ethernet connector.